# **16 Entrées de code barres/clavier USB**

Ce chapitre décrit la façon de configurer et d'opérer des périphériques d'entrée externes, comme les lecteurs de code barres et les claviers USB, sur l'afficheur.

Lisez tout d'abord la section [«16.1 Menu de configuration» \(page 16-2\)](#page-1-0), puis passez à la page correspondante.

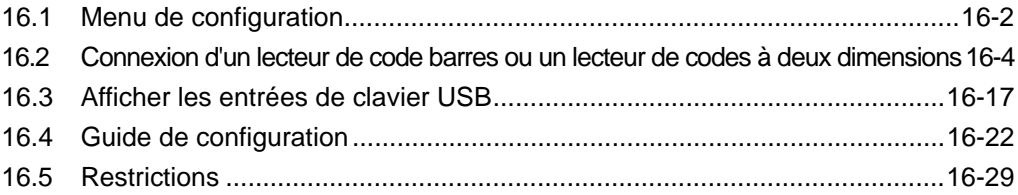

# <span id="page-1-0"></span>**16.1 Menu de configuration**

Les lecteurs de code barres sont l'un des systèmes d'identification le plus utilisé pour les livres, les CD-ROM et les dispositifs d'information. Vous pouvez utiliser un lecteur de code barres avec l'interface COM1 ou USB sur l'afficheur GP Series.

**REMARQUE** • Vous pouvez connecter un lecteur de code barres au port COM1, et l'autre au port USB en même temps. Toutefois, il est possible que le système ne fonctionne pas correctement si les deux lecteurs de code barres exécutent la même opération. Vous devrez configurer l'un des lecteurs de code barres pour lire les données depuis l'objet d'affichage de données et l'autre pour stocker les données dans la variable interne.

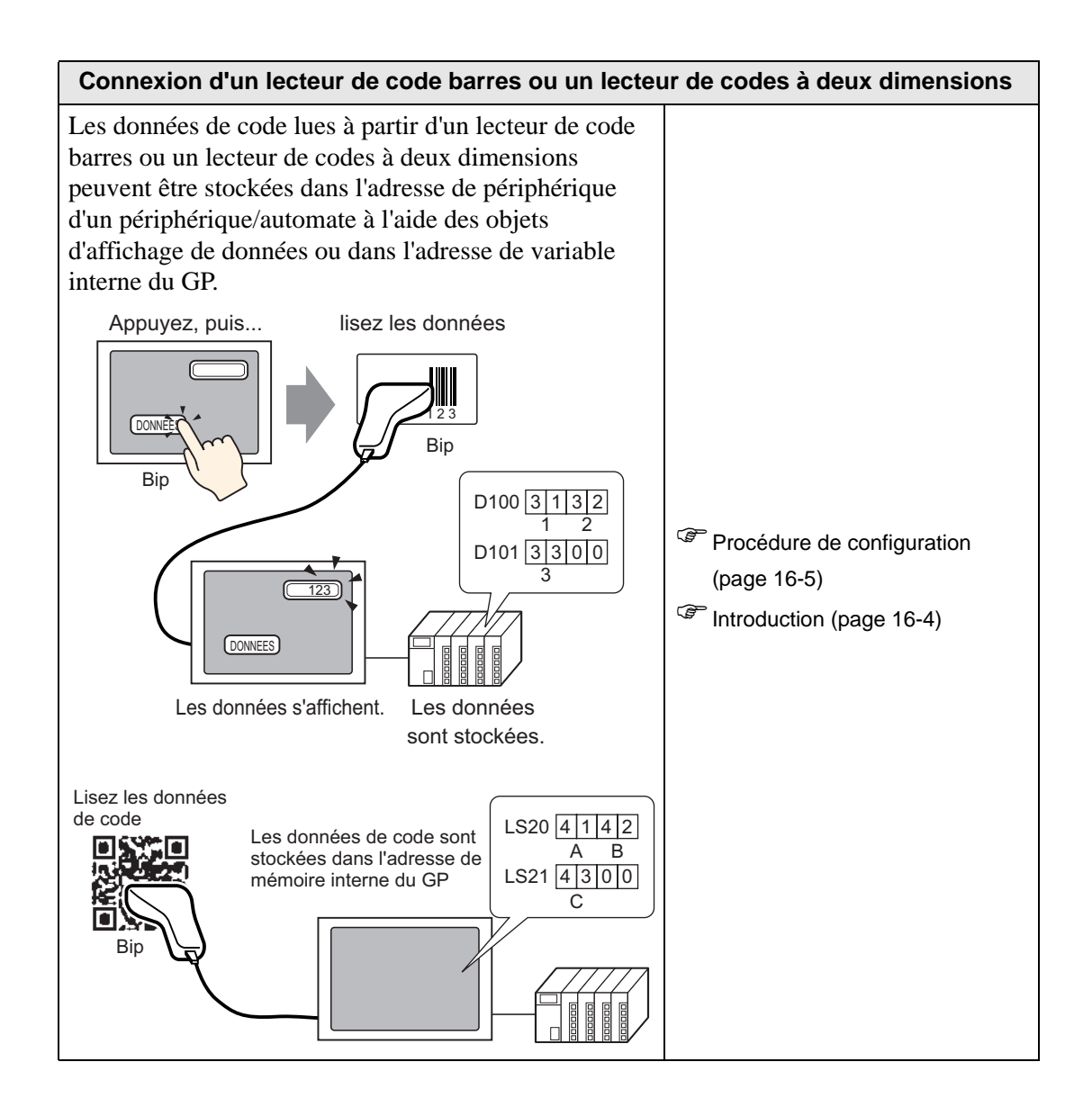

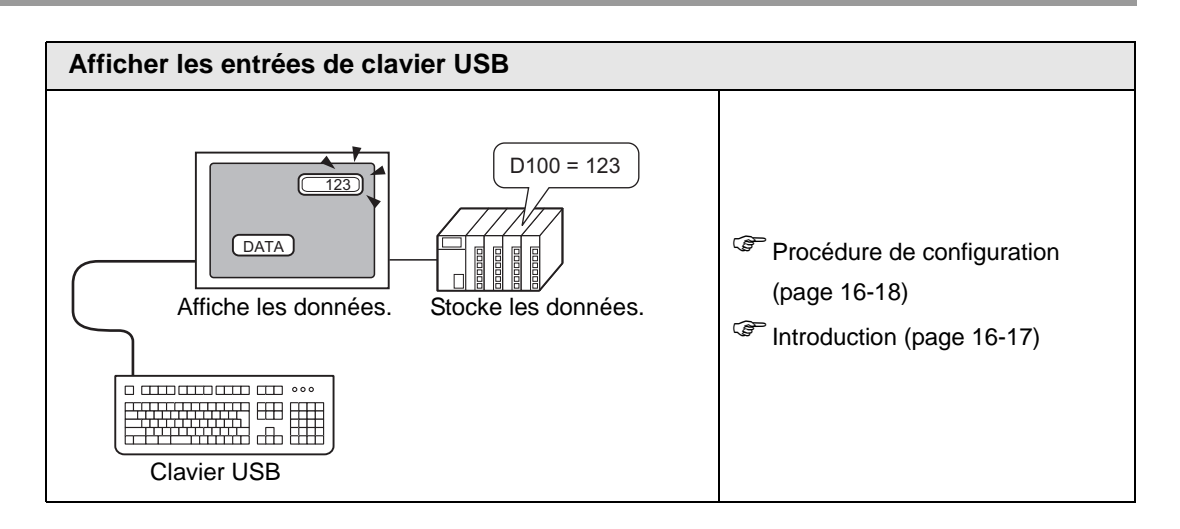

# <span id="page-3-0"></span>**16.2 Connexion d'un lecteur de code barres ou un lecteur de codes à deux dimensions**

#### <span id="page-3-1"></span>**16.2.1 Introduction**

Les données de code lues à partir d'un lecteur de code barres peuvent être stockées dans l'adresse de périphérique d'un périphérique/automate à l'aide des objets d'affichage de données ou dans l'adresse de variable interne du GP.

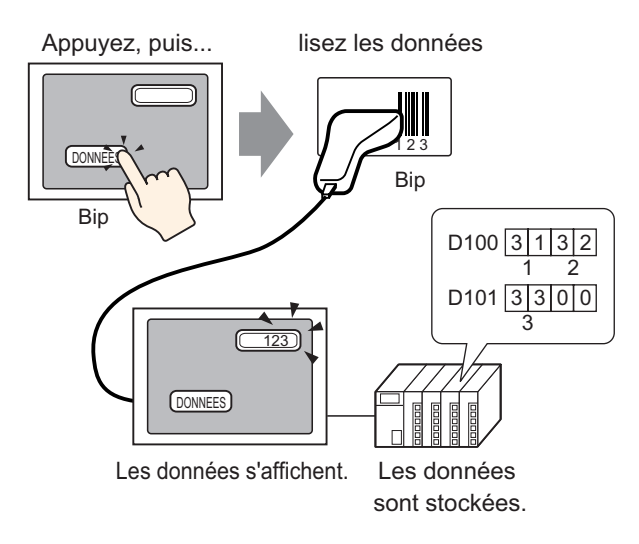

Les données de code lues à partir d'un lecteur de code barres ou un lecteur de codes à deux dimensions peuvent être stockées dans l'adresse de périphérique d'un périphérique/automate à l'aide des objets d'affichage de données ou dans l'adresse de variable interne du GP.

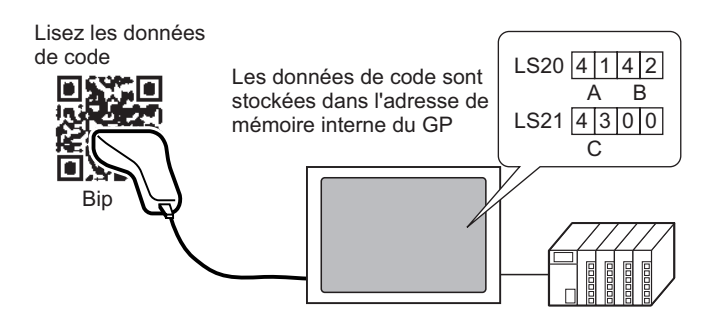

#### <span id="page-4-0"></span>**16.2.2 Procédure de configuration**

#### **Code barres**

**REMARQUE** • Pour en savoir plus, reportez-vous au guide de configuration. )«14.11 Guide configuration de l'affichage de données» (page 14-41) )[«16.4.1 Guide de configuration de l'\[Equipement d'entrée\]» \(page 16-22\)](#page-21-1)

Configurez les paramètres pour afficher les données de code lues à partir d'un lecteur de code barres dans des objets d'affichage de données, puis stockez-les en commençant par l'adresse D100 du périphérique/automate.

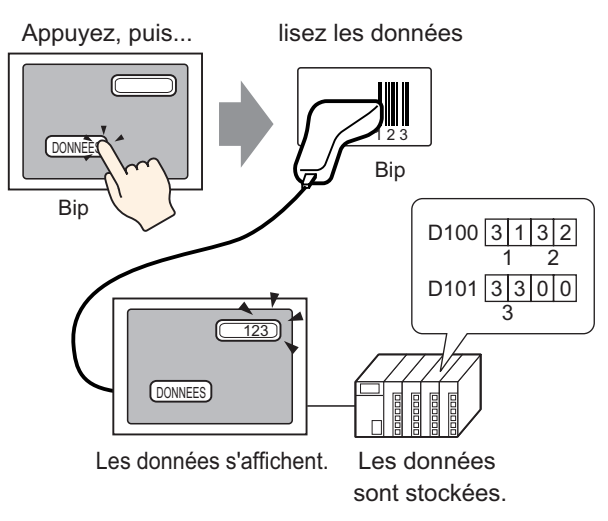

1 Voici une description sur la façon de configurer la communication à l'aide de codes barres : Dans [Paramètres système], cliquez sur [Equipement d'entrée] pour afficher l'écran suivant :

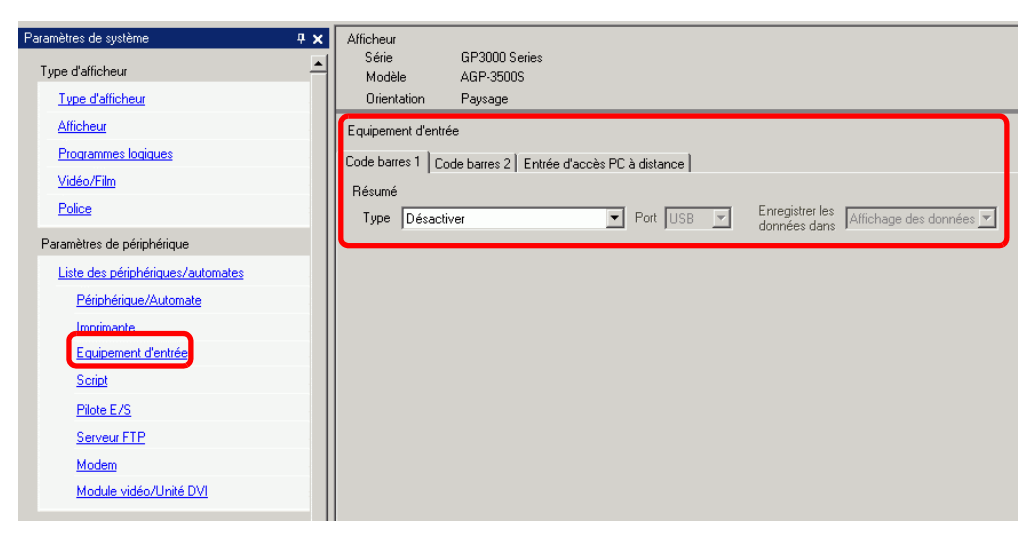

2 Sélectionnez [Lecteur de code barres] à partir de la liste déroulante [Type].

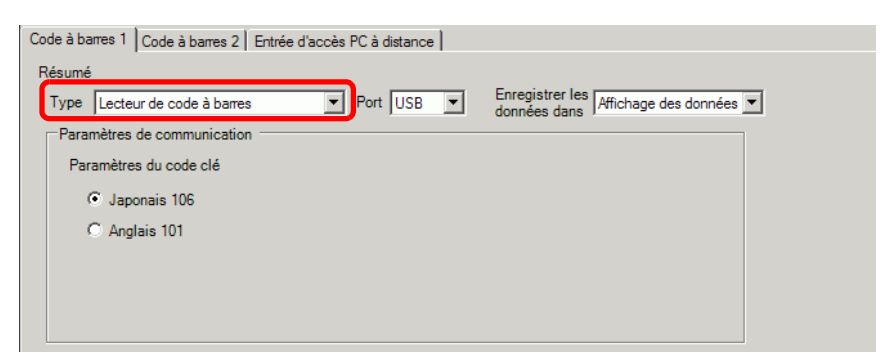

3 Sélectionnez le port auquel vous souhaitez connecter à partir de la liste déroulante [Port].

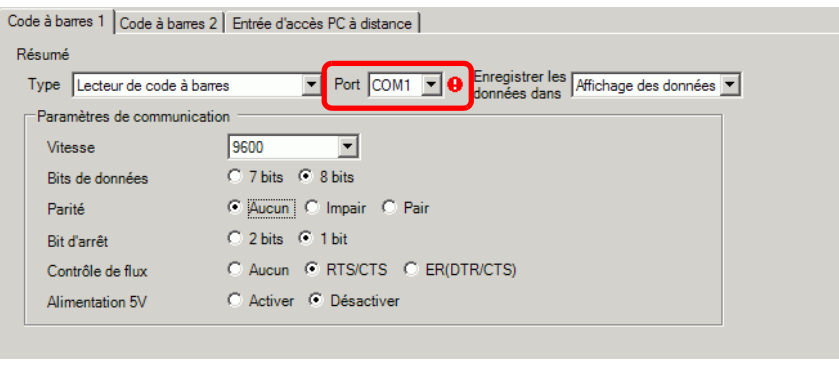

**REMARQUE** • Si le port est également utilisé avec d'autres périphériques/automates, apparaît au côté droit du [Port].

- 4 Dans [Communication], définissez la [Vitesse], la [Longueur des données], la [Parité], le [Bit d'arrêt], le [Contrôle de flux] et l'[Alimentation 5V Power].
- 5 Sélectionnez un emplacement de stockage des données à partir de la liste déroulante [Enregistrer les données dans]. La configuration pour communiquer avec le code barres est terminée.
- 6 Dans l'écran de dessin, configurez l'objet d'affichage de données qui affiche les données à partir du lecteur de code barres.

Dans le menu [Objet (P)], pointez sur [Affichage des données (D)] et sélectionnez [Affichage de texte], ou cliquez sur pour placer un objet d'affichage de données dans l'écran.

7 Cliquez sur l'objet d'affichage de données pour afficher la boîte de dialogue suivante. Cliquez sur [Affichage de texte].

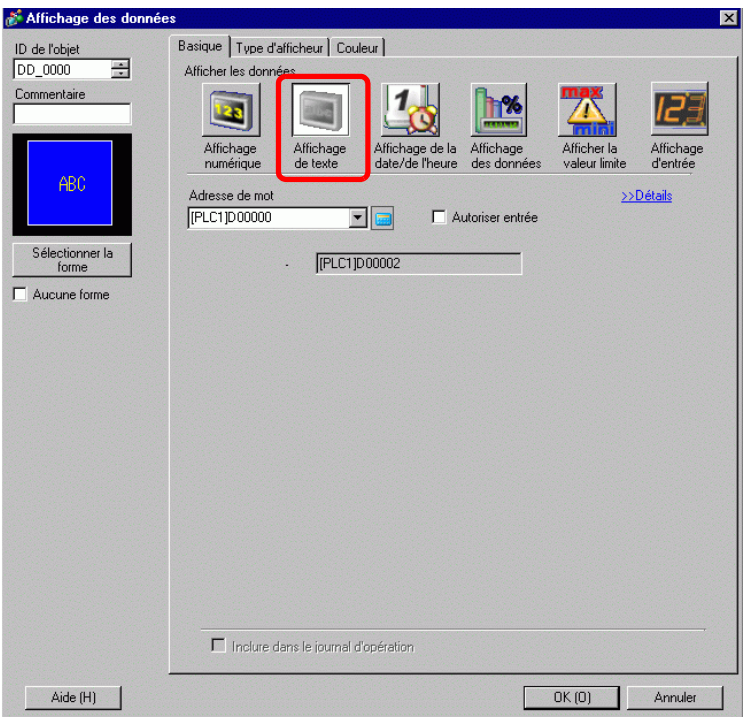

- 8 Sélectionnez la forme d'affichage de données dans [Sélectionner la forme].
- 9 Dans l'onglet [Affichage], définissez le nombre de caractères à octet unique dans le champ [Caractères d'affichage], de 1 à 100. Les caractères à deux octets compte deux caractères d'affichage. (Par exemple, 3 caractères à octet unique)

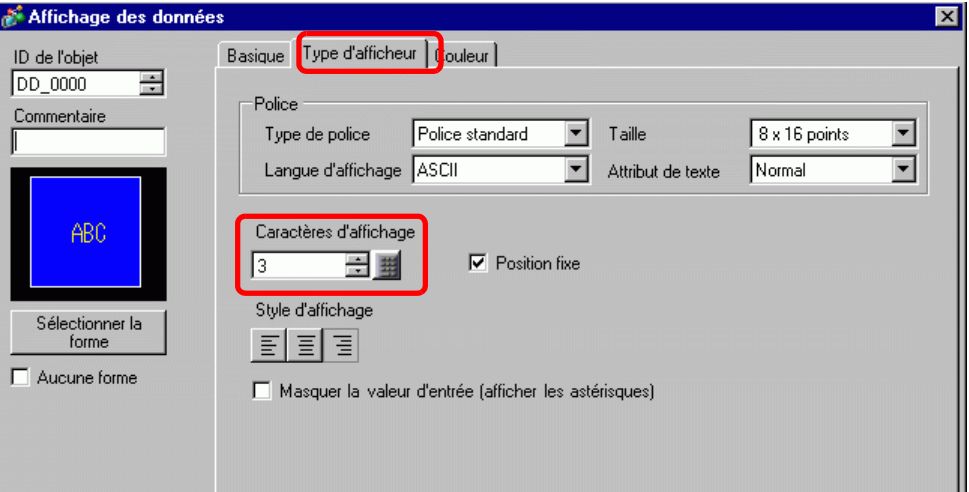

10 Cliquez sur l'onglet [Basique]. Dans le champ [Adresse de mot], configurez l'adresse dans laquelle la valeur lue à partir du lecteur de code barres est stockée.

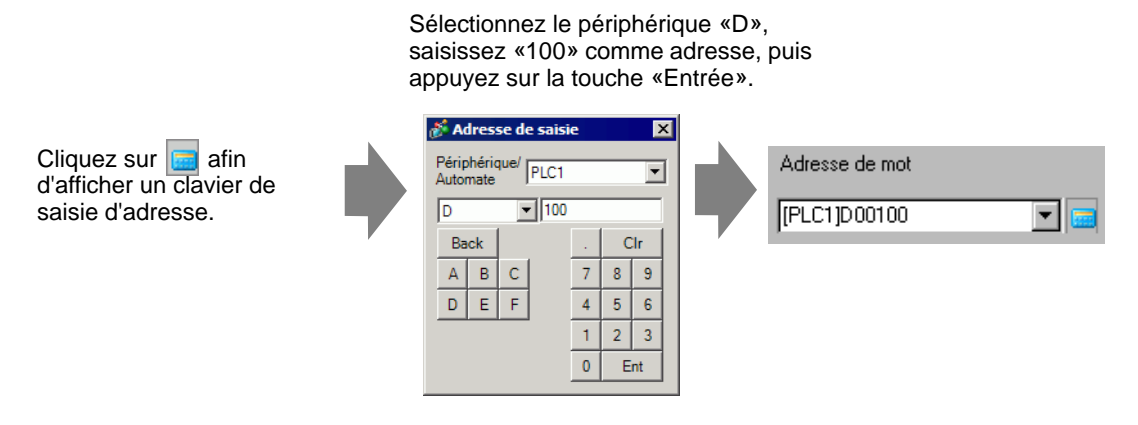

11 L'adresse spécifiée dans [Adresse de mot] s'affiche.

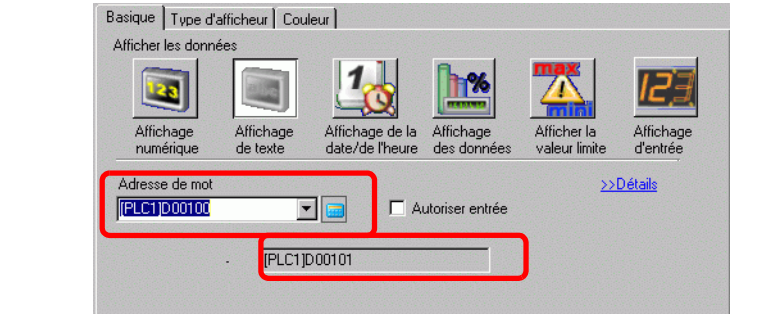

- **REMARQUE** Utilisez deux caractères pour un mot dans des caractères à octet unique, et un caractère pour un mot dans des caractères codés sur deux octets. Dans l'exemple ci-dessus, deux mots sont utilisés puisque à l'étape 9, le paramètre [Caractères d'affichage] est défini sur 3 (caractères à octet unique.
- 12 Cochez la case [Autoriser entrée]. Sélectionnez [Autoriser entrée] pour afficher l'onglet [Entrée de données] dans lequel vous pouvez entrer des données de texte.

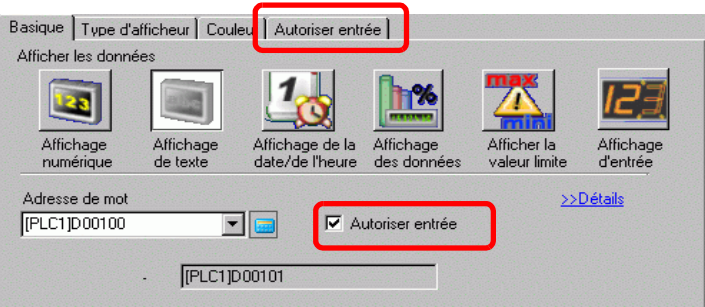

13 Cliquez sur l'onglet [Autoriser entrée], et sélectionnez [Bit] comme méthode de saisie.

Cochez la case [Adresse de bit de saisies autorisées]. Un lecteur de code barres peut saisir des données lorsque cette adresse de bit est activée.

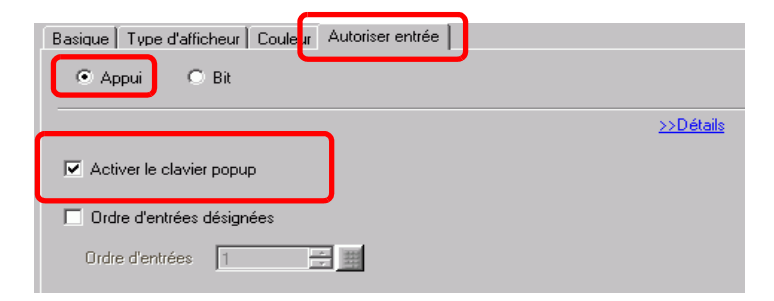

14 Cliquez sur [Détails], puis cochez la case [Entrer le code barres].

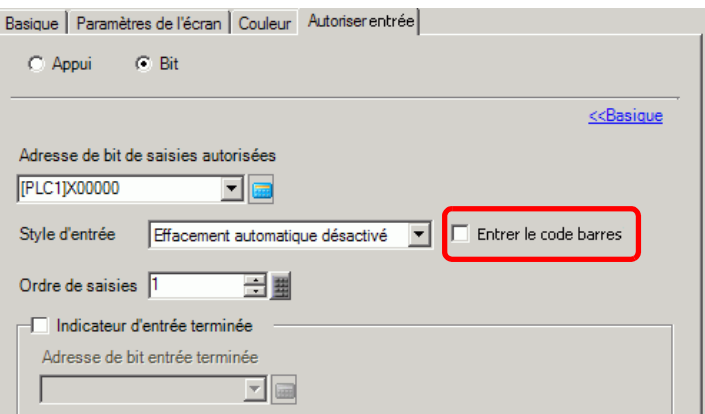

15 Dans la liste déroulante [Style d'entrée], sélectionnez la méthode de traitement pour écraser les données de code de lecture.

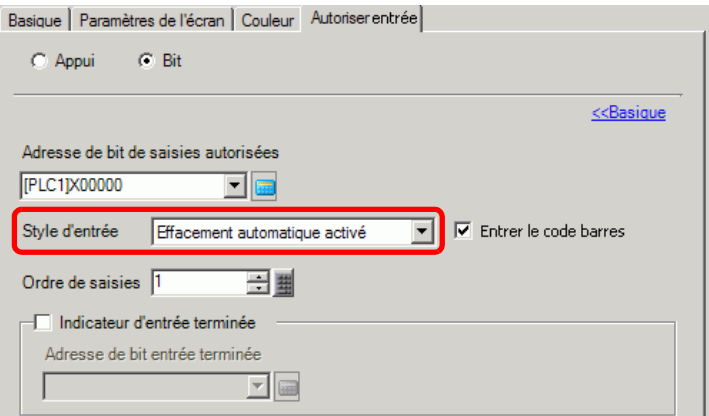

16 Au besoin, configurez la couleur de l'objet d'affichage de données dans l'onglet [Couleur] ou le texte dans l'onglet [Affichage], puis cliquez sur [OK].

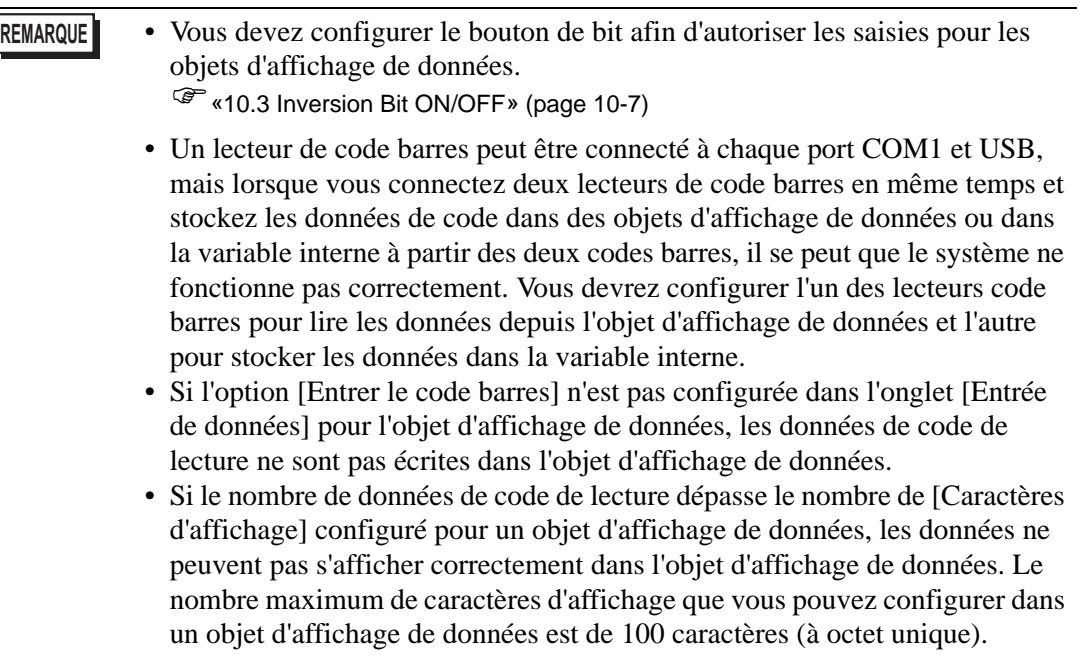

#### **Lecteur de codes à deux dimensions**

Configurez les paramètres pour stocker les données de code lues à partir d'un lecteur de codes à deux dimensions à partir de LS20 dans le GP.

**REMARQUE** • Pour en savoir plus, reportez-vous au guide de configuration. )[«16.4.1 Guide de configuration de l'\[Equipement d'entrée\]» \(page 16-22\)](#page-21-1)

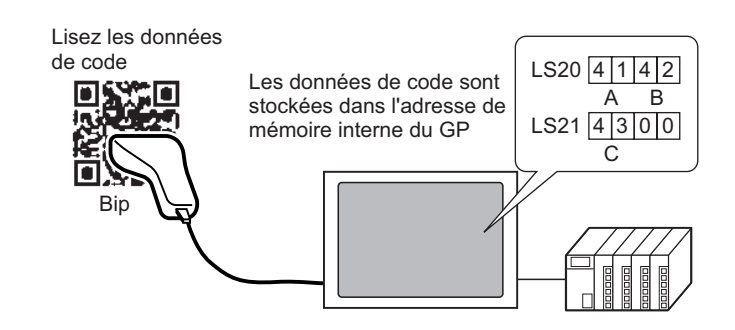

1 Dans [Paramètres système], cliquez sur [Equipement d'entrée] pour afficher l'écran suivant :

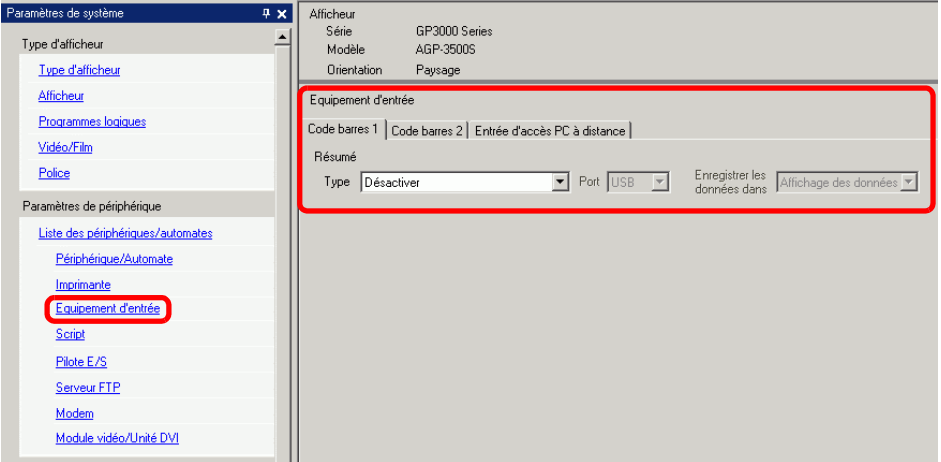

2 Sélectionnez [Lecteur de codes à deux dimensions] à partir de la liste déroulante [Type].

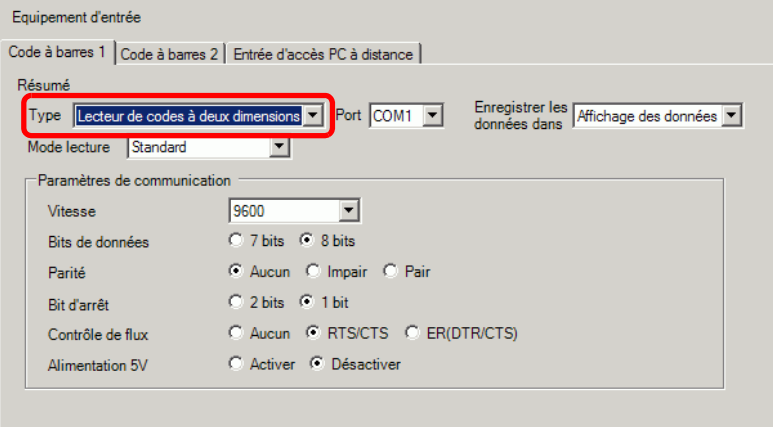

pouvez choisir que le port COM1.

3 Sélectionnez le port auquel vous souhaitez connecter à partir de la liste déroulante [Port].

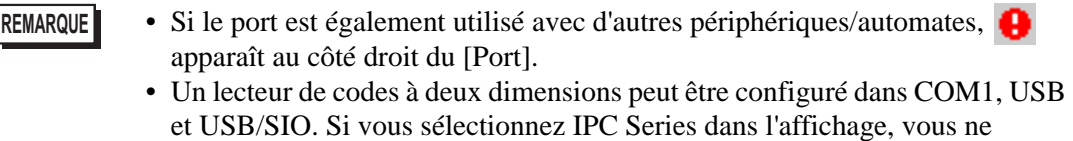

- 4 Configurez le [Mode lecture].
- 5 Dans [Communication], définissez la [Vitesse], la [Longueur des données], la [Parité], le [Bit d'arrêt], le [Contrôle de flux] et l'[Alimentation 5V Power].
- 6 Sélectionnez un emplacement de stockage des données à partir de la liste déroulante [Enregistrer les données dans].
- 7 Dans la liste déroulante [Adresse de départ de stockage des variables internes], configurez l'adresse de départ des variables internes de stockage de données (par exemple, LS20).

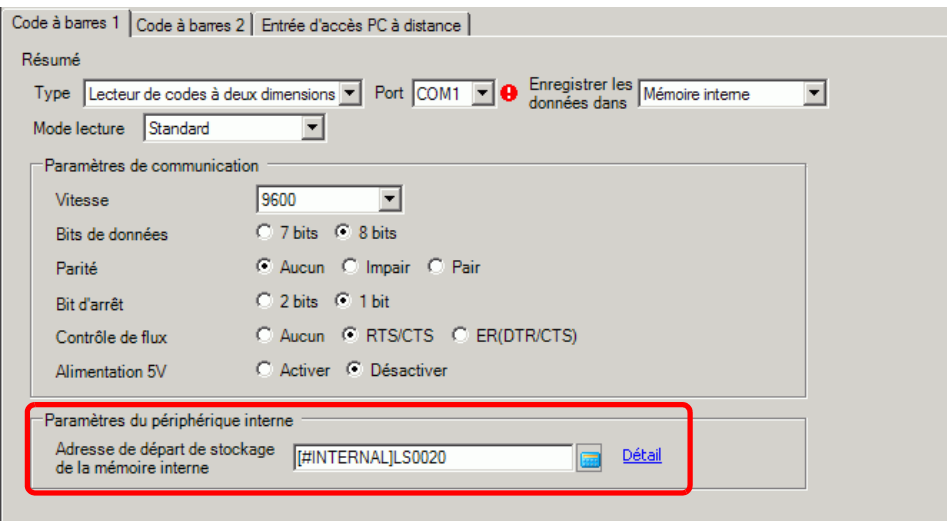

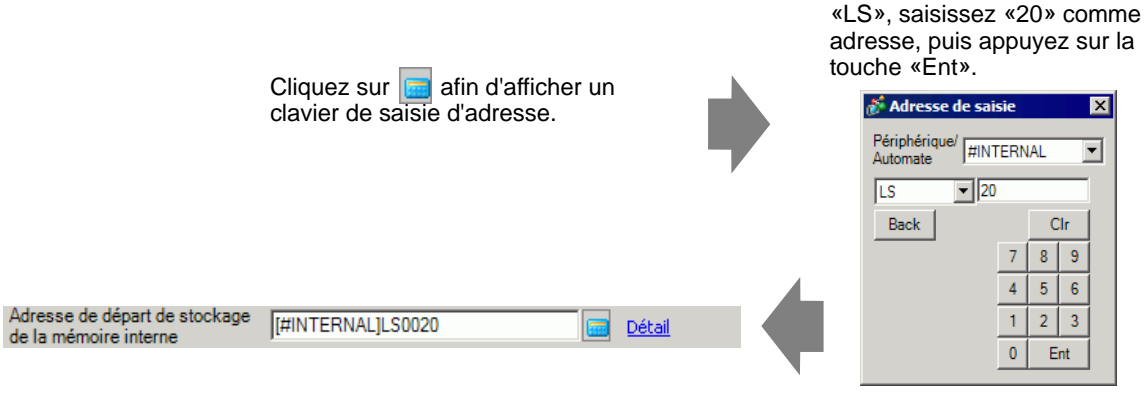

Sélectionnez le périphérique

- **REMARQUE** Pour la plage d'adresse de variable interne, reportez-vous à la section [«16.2](#page-15-0)  [Connexion d'un lecteur de code barres ou un lecteur de codes à deux](#page-15-0)  dimensions Stockage des données de code dans l'adresse de variable interne du GP  [Plage d'adresses de variable interne utilisable» \(page 16-16\)](#page-15-0).
- 8 Cliquez sur [Détails] pour configurer le [Bit de lecture terminée], la [Taille des données] et l'[Initialisation].

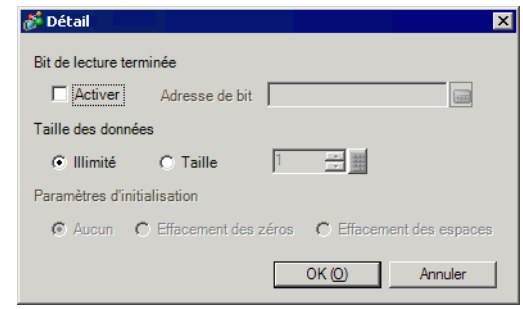

- **REMARQUE** Si le [Bit de lecture terminée] n'est pas configuré et les données sont lues de façon continue, les données sont écrasées.
	- Si le [Bit de lecture terminée] est configuré, désactivez le [Bit de lecture terminée] lorsque la saisie est terminée. Le GP ne lira pas les données de code sans désactiver le bit de lecture terminée.

#### **16.2.3 Saisies de code barres**

#### **Stockage des données de code dans l'adresse du périphérique connecté**

Vous pouvez stocker les données lues à partir du code barres dans le champ [Adresse de mot de contrôle] de l'objet d'affichage.

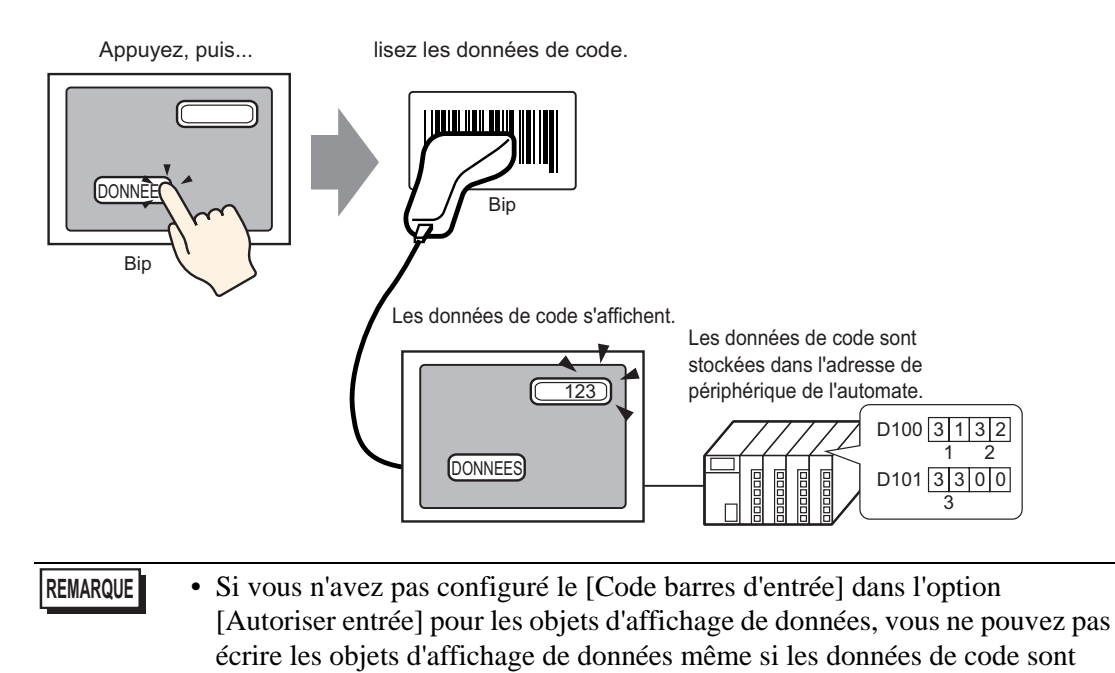

lues.

#### ■ Stockage des données de code dans l'adresse de variable interne du GP

Configure l'[Adresse de départ de stockage des variables internes] et stocke les données de code barres.

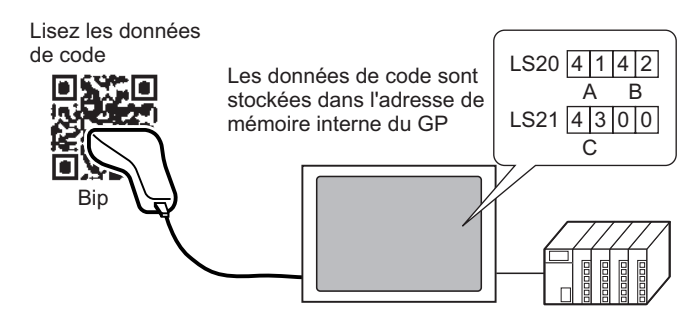

#### **Adresse de départ de stockage des variables internes**

Les données de code barres sont stockées dans l'[Adresse de départ de stockage des variables internes] dans l'ordre suivant :

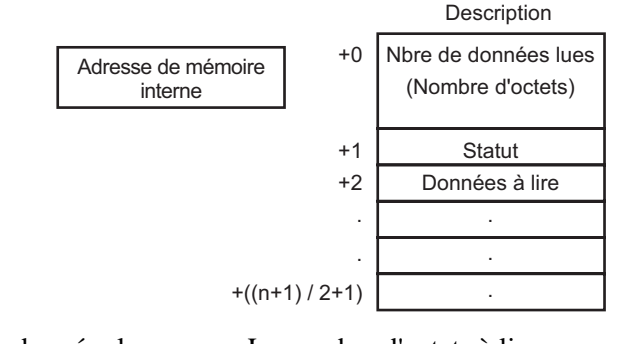

Nombre de données lues : Le nombre d'octets à lire.

Statut : Si les données ne sont pas lues normalement ou ne sont pas écrites dans l'adresse de variable interne, un code d'erreur est stocké.

Contenu de l'erreur

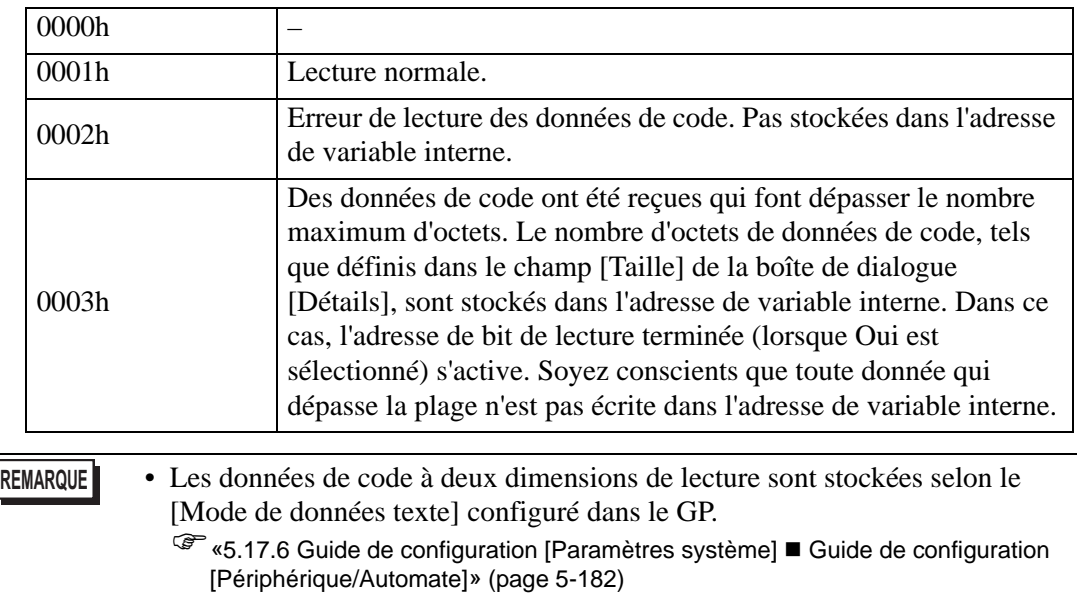

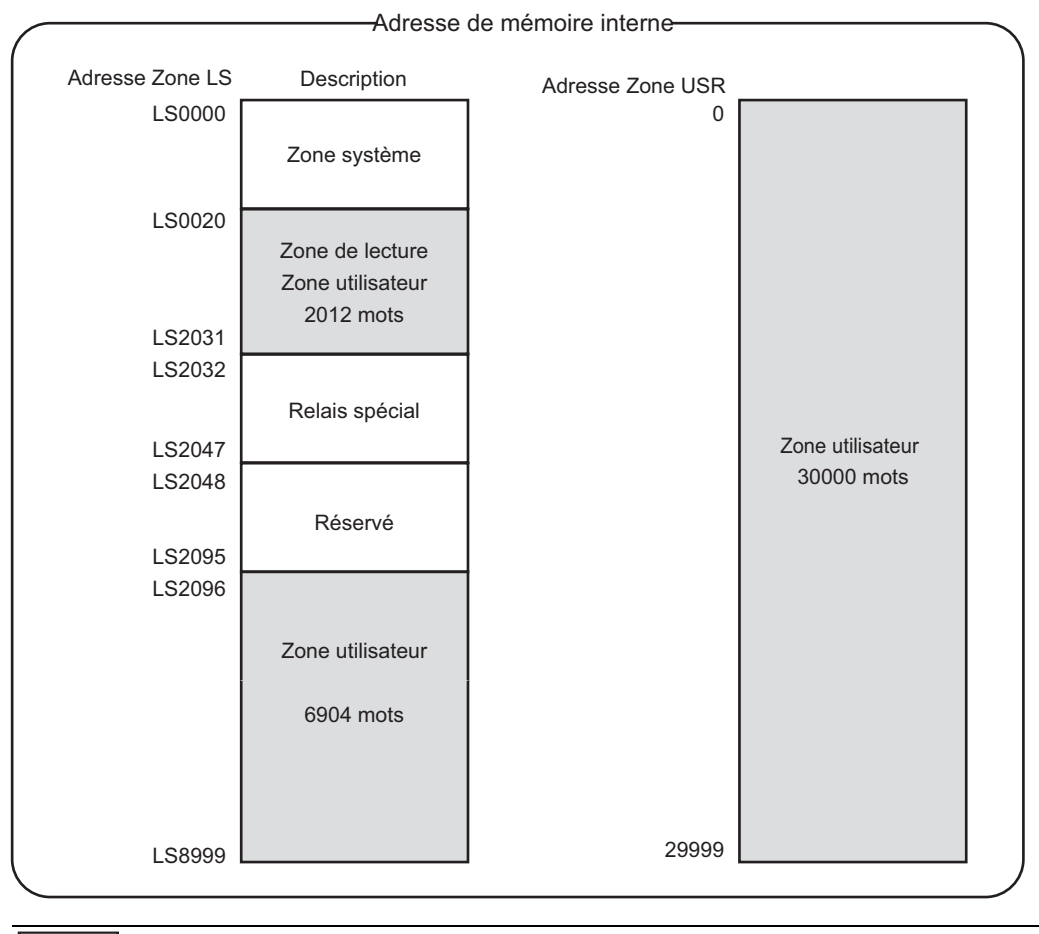

#### <span id="page-15-0"></span>**Plage d'adresses de variable interne utilisable**

**REMARQUE** • Si la taille des données est hors limites, les données de code qui se trouvent dans la plage ombrée sont écrites dans l'adresse de variable interne. Toutefois, le statut est 0003h (données de code reçues qui dépassent le nombre maximum d'octets permis pour le stockage LS).

# <span id="page-16-0"></span>**16.3 Afficher les entrées de clavier USB**

#### <span id="page-16-1"></span>**16.3.1 Introduction**

Vous pouvez connecter un clavier USB à l'afficheur dans l'écran GP pour entrer des caractères alphanumériques à octet unique.

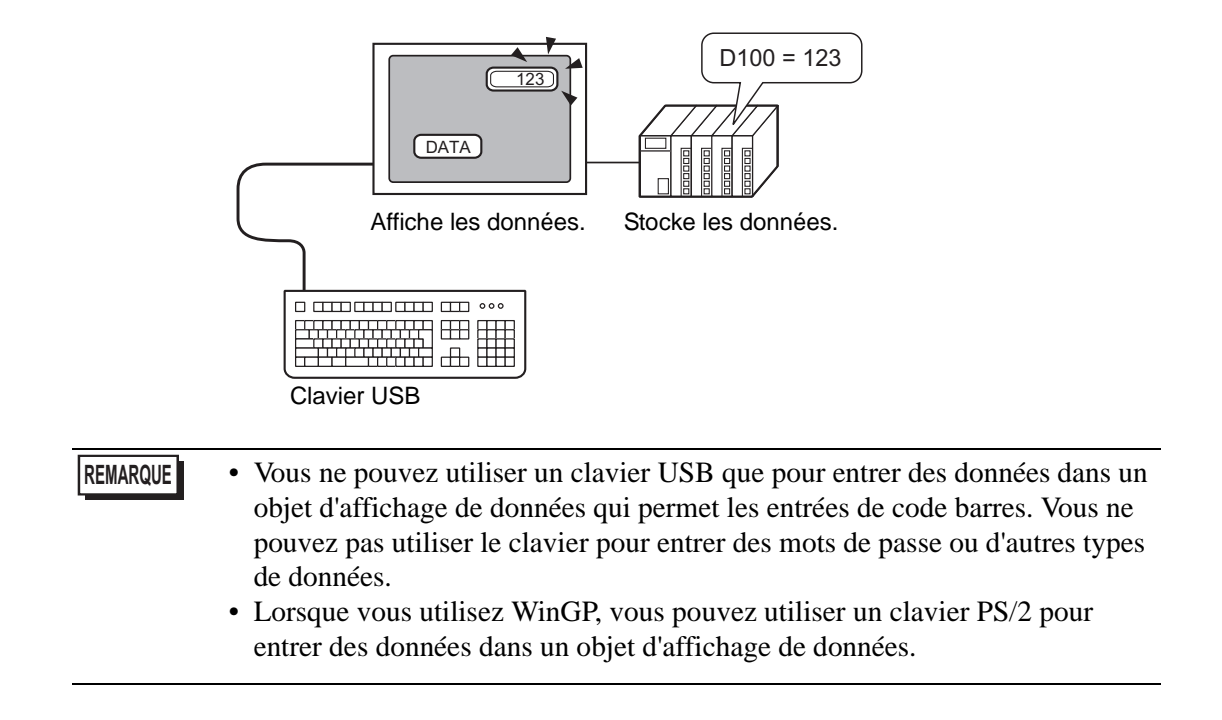

### <span id="page-17-0"></span>**16.3.2 Procédure de configuration**

Lorsque l'option [Adresse de bit de saisies autorisées] (X50) est activée, les valeurs numériques entrées depuis le clavier USB s'affichent dans un affichage de données. Définissez l'emplacement de stockage des données entrées depuis le clavier USB comme D100 dans le périphérique/automate.

1 Configurez les paramètres pour un périphérique d'entrée externe. Dans les paramètres système, cliquez sur [Equipement d'entrée] pour afficher l'écran suivant.

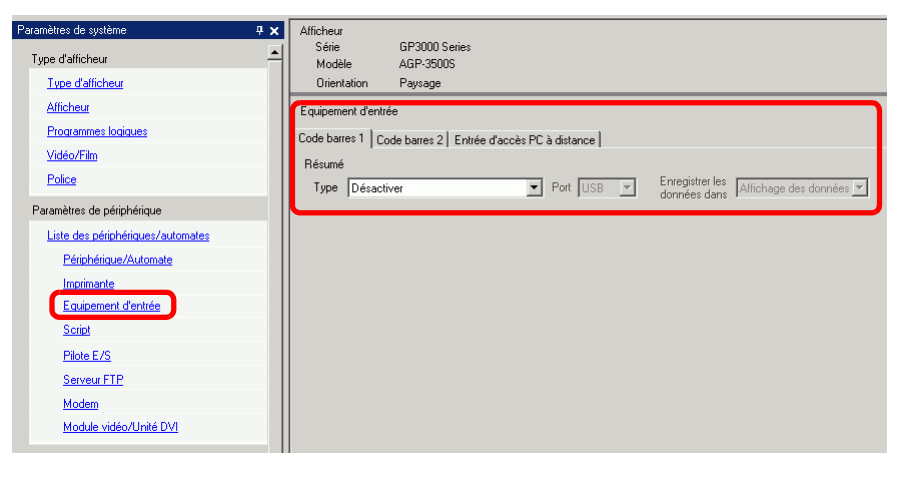

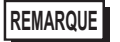

**REMARQUE** • Pour afficher les paramètres système, dans le menu [Afficher (V)], pointez sur [Espace de travail (W)], puis sélectionnez [Paramètres système].

2 Définissez le [Type] sur [Lecteur de code barres] et le [Port] sur [USB]. Dans le champ [Enregistrer les données dans], sélectionnez [Affichage de données].

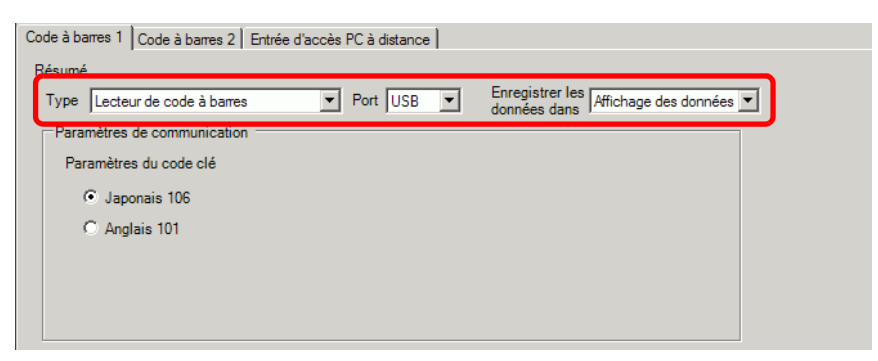

3 Ouvrez l'écran et configurez l'objet d'affichage de données utilisé pour afficher les entrées de clavier USB.

Dans le menu [Objets (P)], sélectionnez [Affichage des données (D)], puis cliquez sur [Affichage numérique (N)], ou cliquez sur l'icône  $\frac{1}{2}$  et placez l'affichage numérique dans l'écran.

4 Cliquez deux fois sur l'élément placé. La boîte de dialogue [Affichage de données] apparaît.

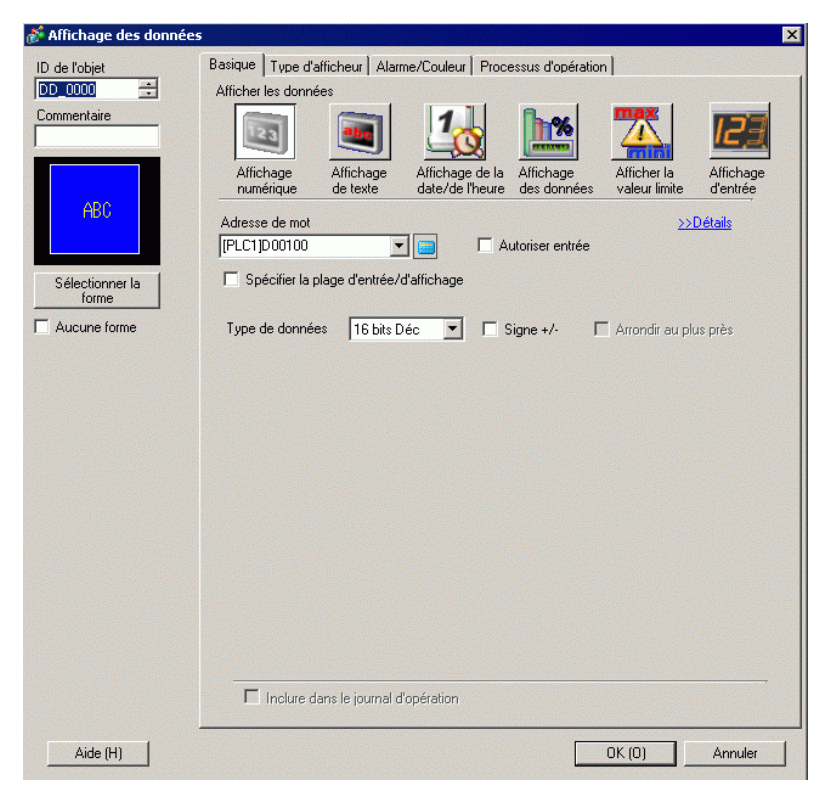

- 5 Cliquez sur [sélectionner la forme], puis sélectionnez la forme appropriée.
- 6 Dans le champ [Adresse de mot], sélectionnez l'adresse (D100) qui stocke les entrées de données.

Sélectionnez le périphérique «D», saisissez «100» comme adresse, puis appuyez sur la touche «Entrée».

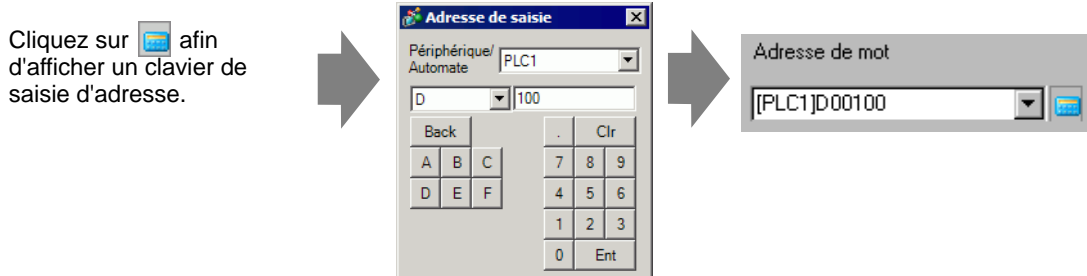

7 Sélectionnez un [Type de données], puis cochez la case [Autoriser entrée].

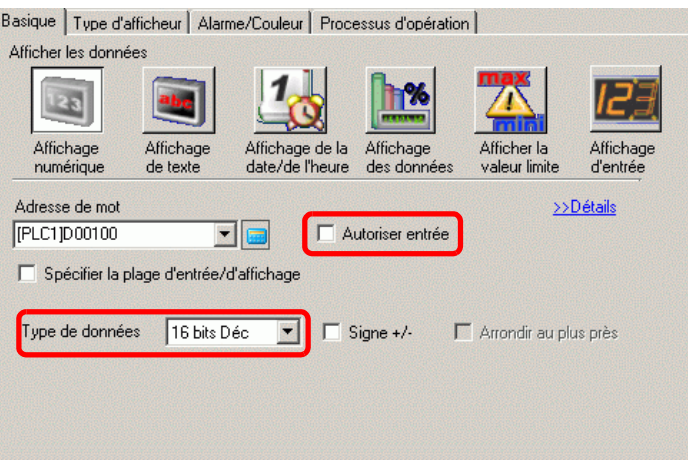

8 Cliquez sur l'onglet [Autoriser entrée], puis sélectionnez [Bit]. Vous devez définir le champ [Adresse de bit d'entrées autorisées]. L'entrée des données est activée lorsque cette adresse de bit est activée.

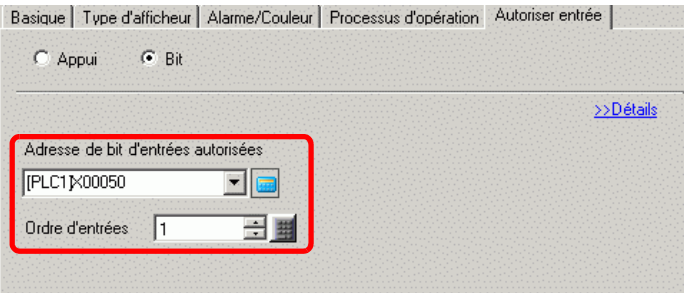

9 Cliquez sur [Détails], puis cochez la case [Entrer le code barres]. Cela vous permet de saisir des données depuis un périphérique d'entrée externe.

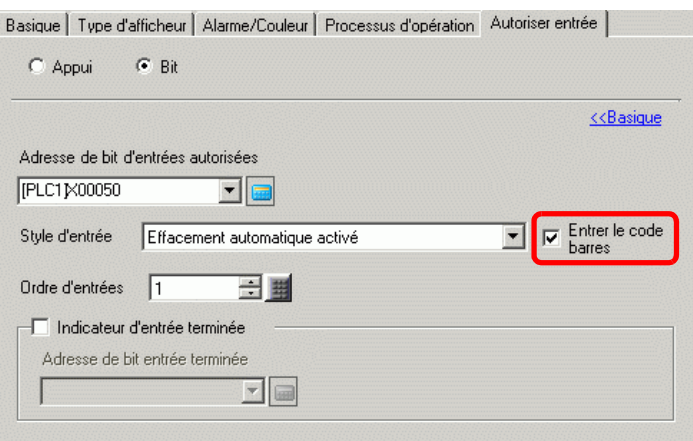

10 Au besoin, définissez les couleurs de l'affichage de données dans l'onglet [Couleur] et les polices dans l'onglet [Affichage], puis cliquez sur [OK].

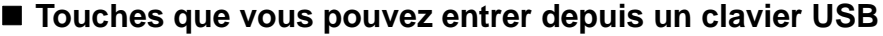

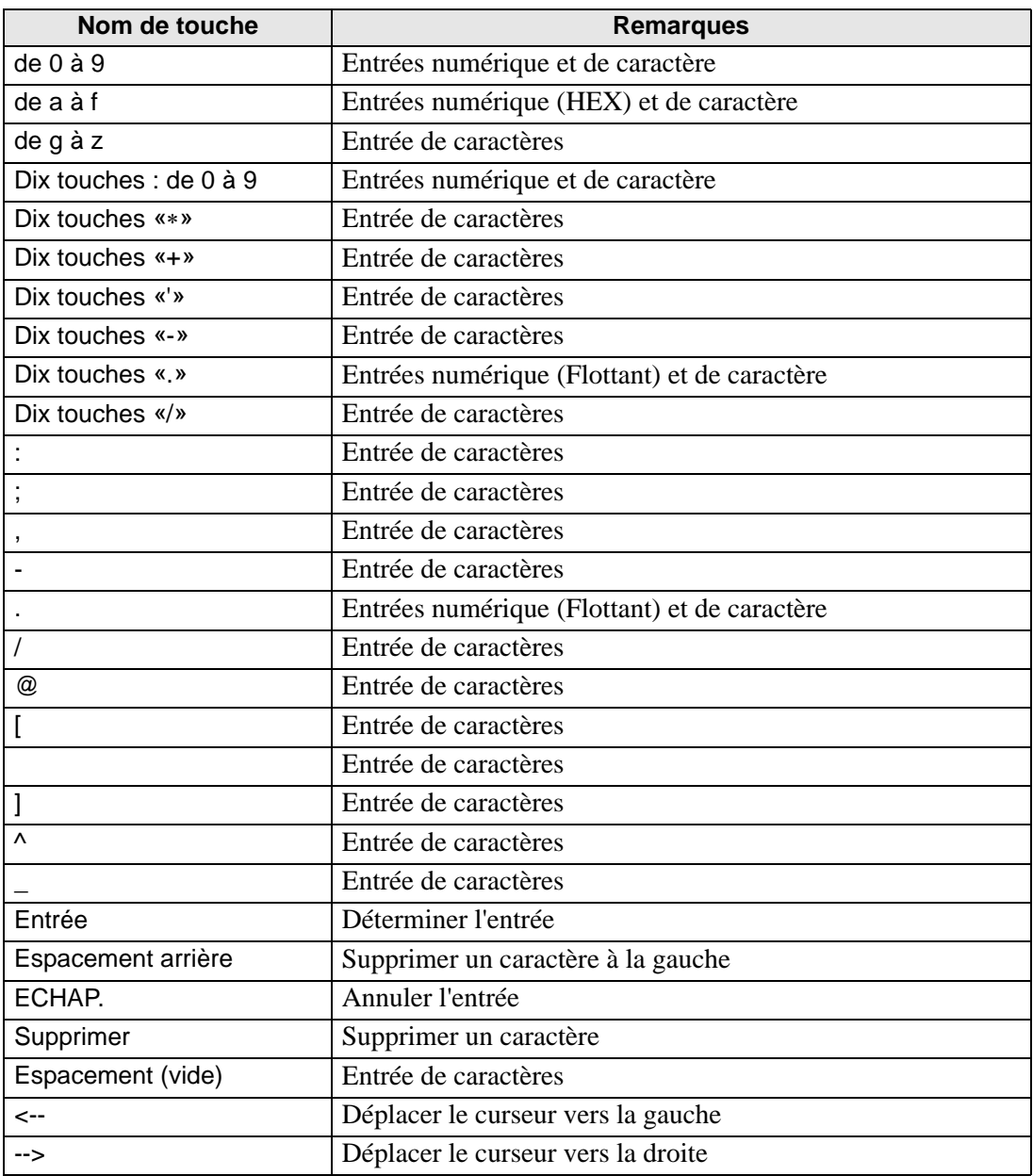

Vous ne pouvez pas utiliser les touches qui n'apparaissent pas dans le tableau ci-dessus, comme les touches de contrôle [Ctrl], [Maj], [Alt] et [Tab], les touches de fonction de [F1] à [F12], et les touches de flèche vers le haut/bas.

# <span id="page-21-0"></span>**16.4 Guide de configuration**

#### <span id="page-21-1"></span>**16.4.1 Guide de configuration de l'[Equipement d'entrée]**

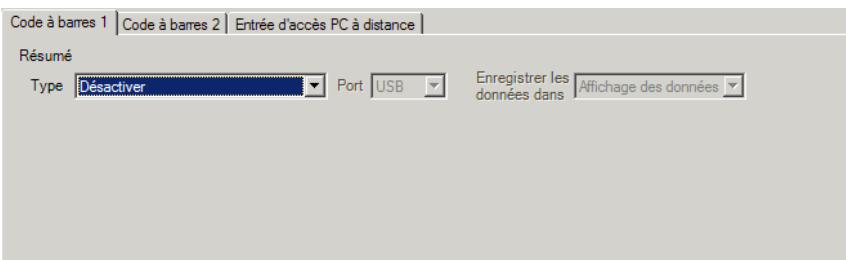

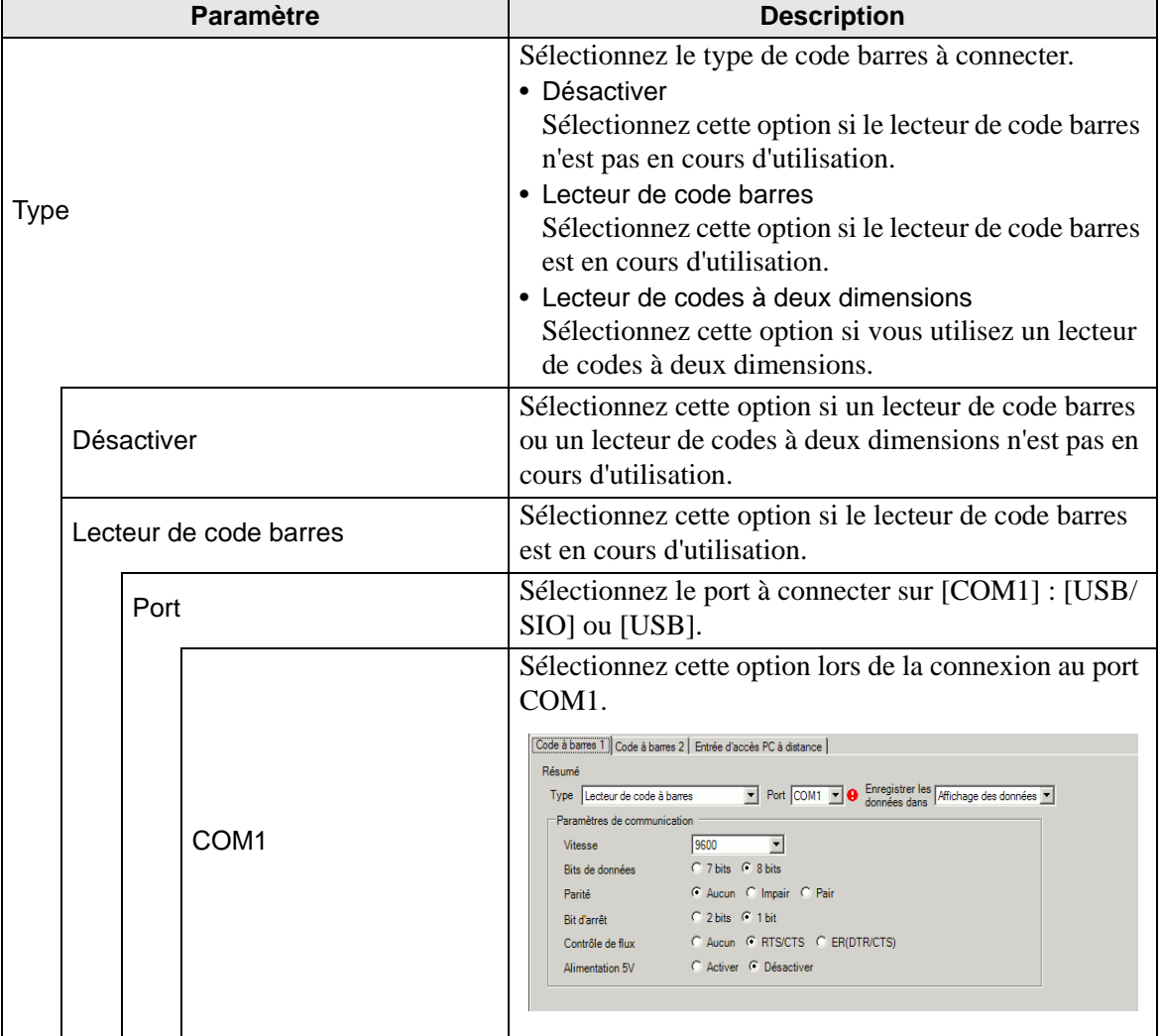

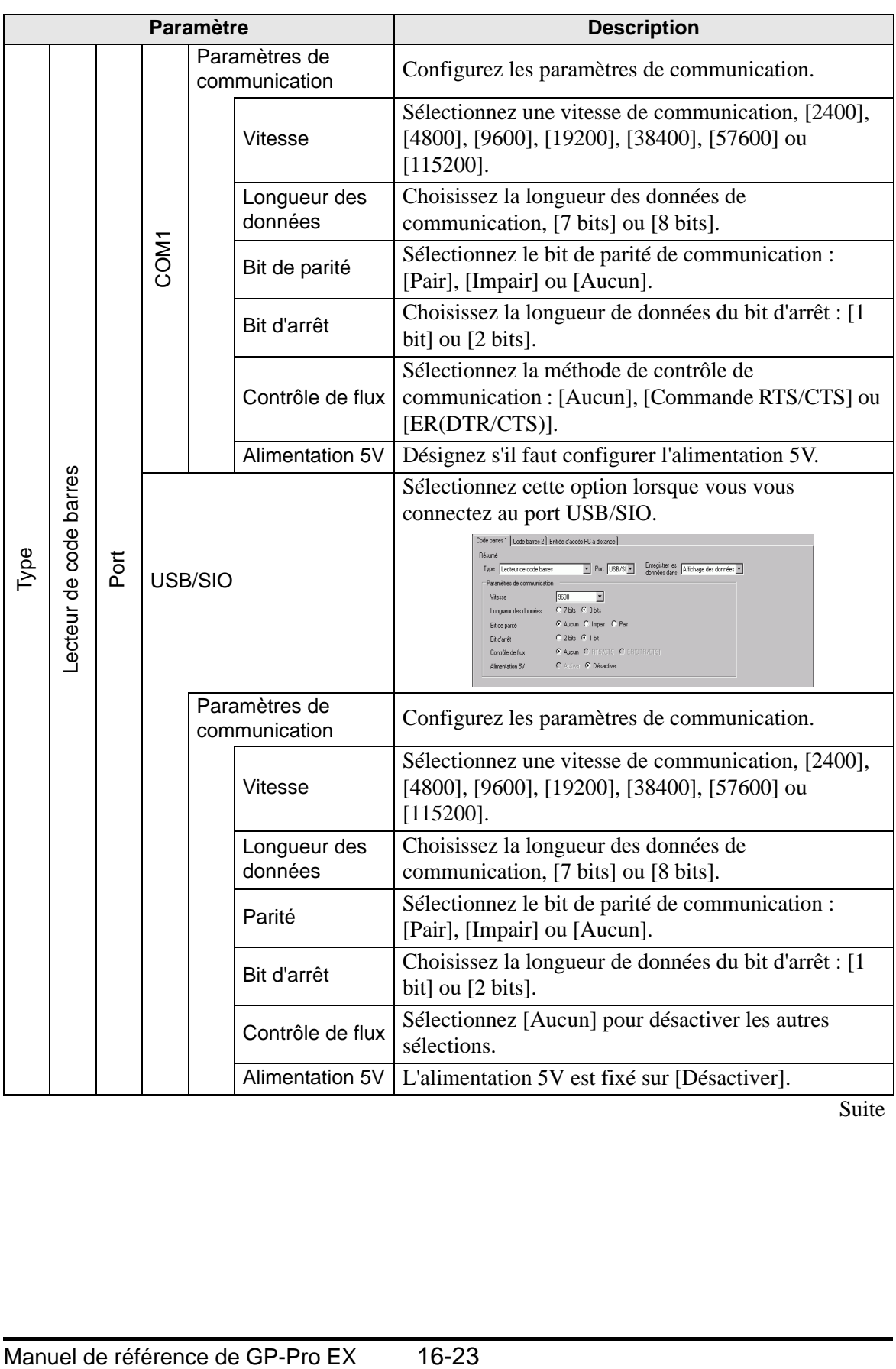

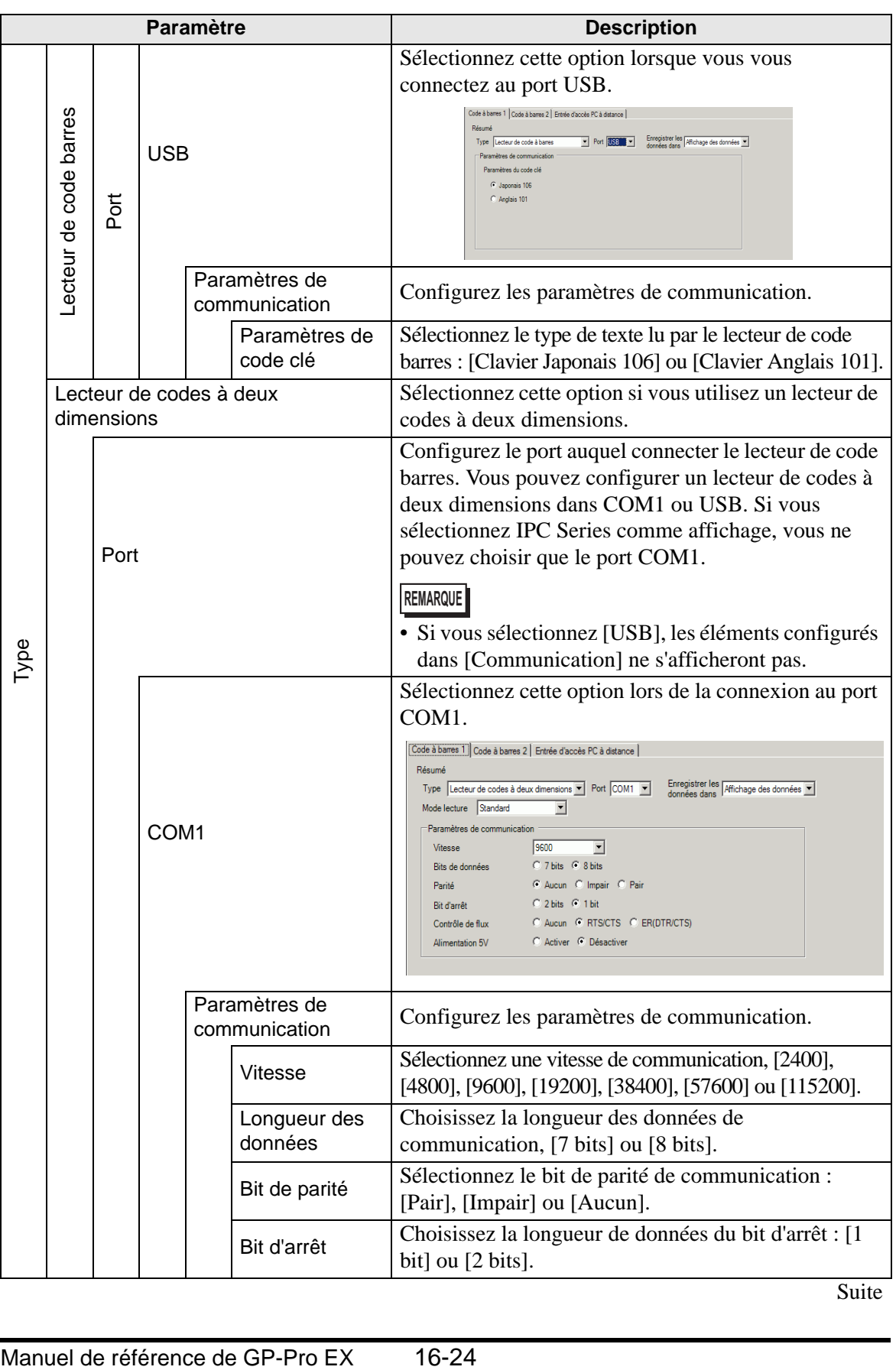

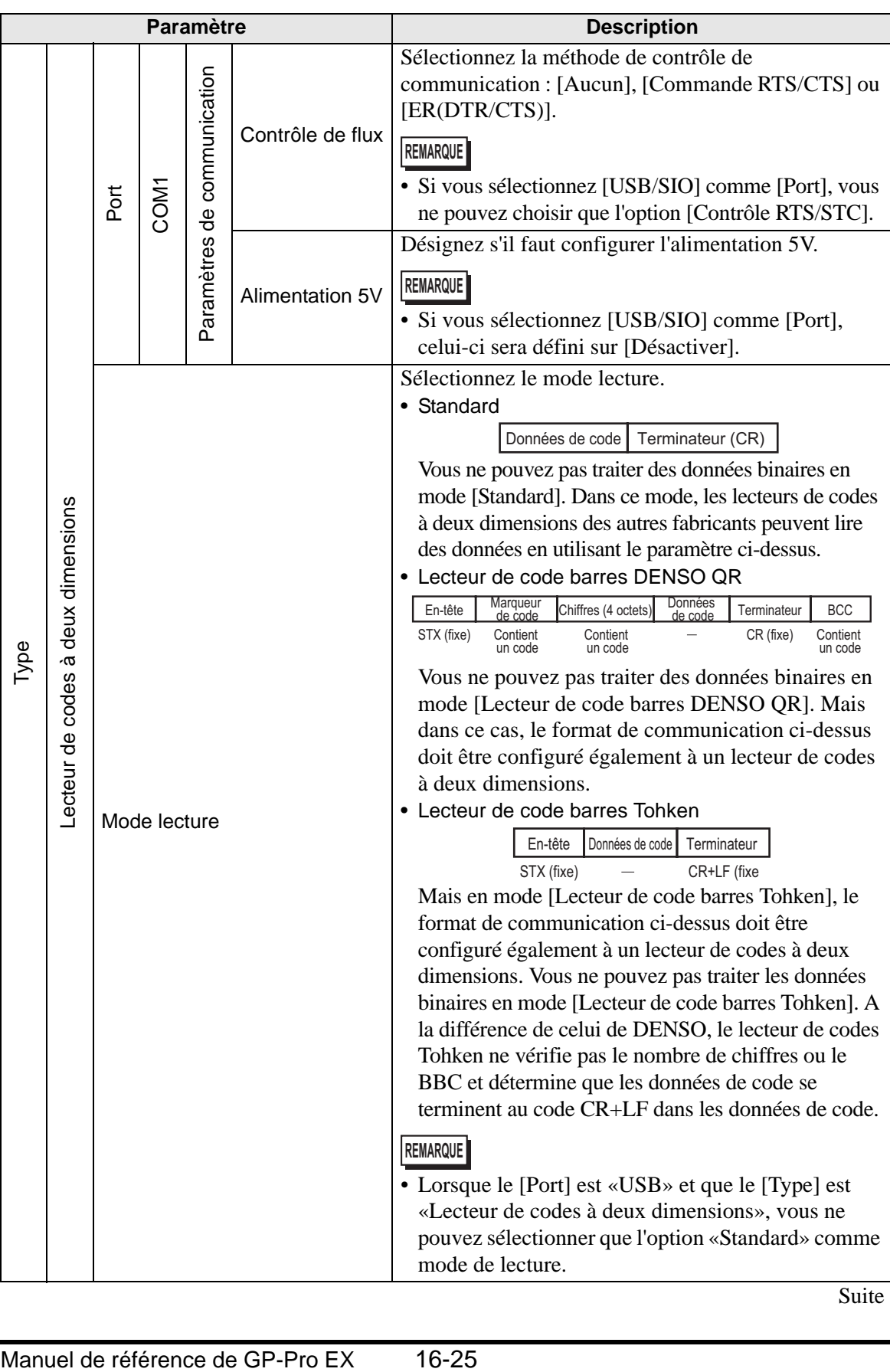

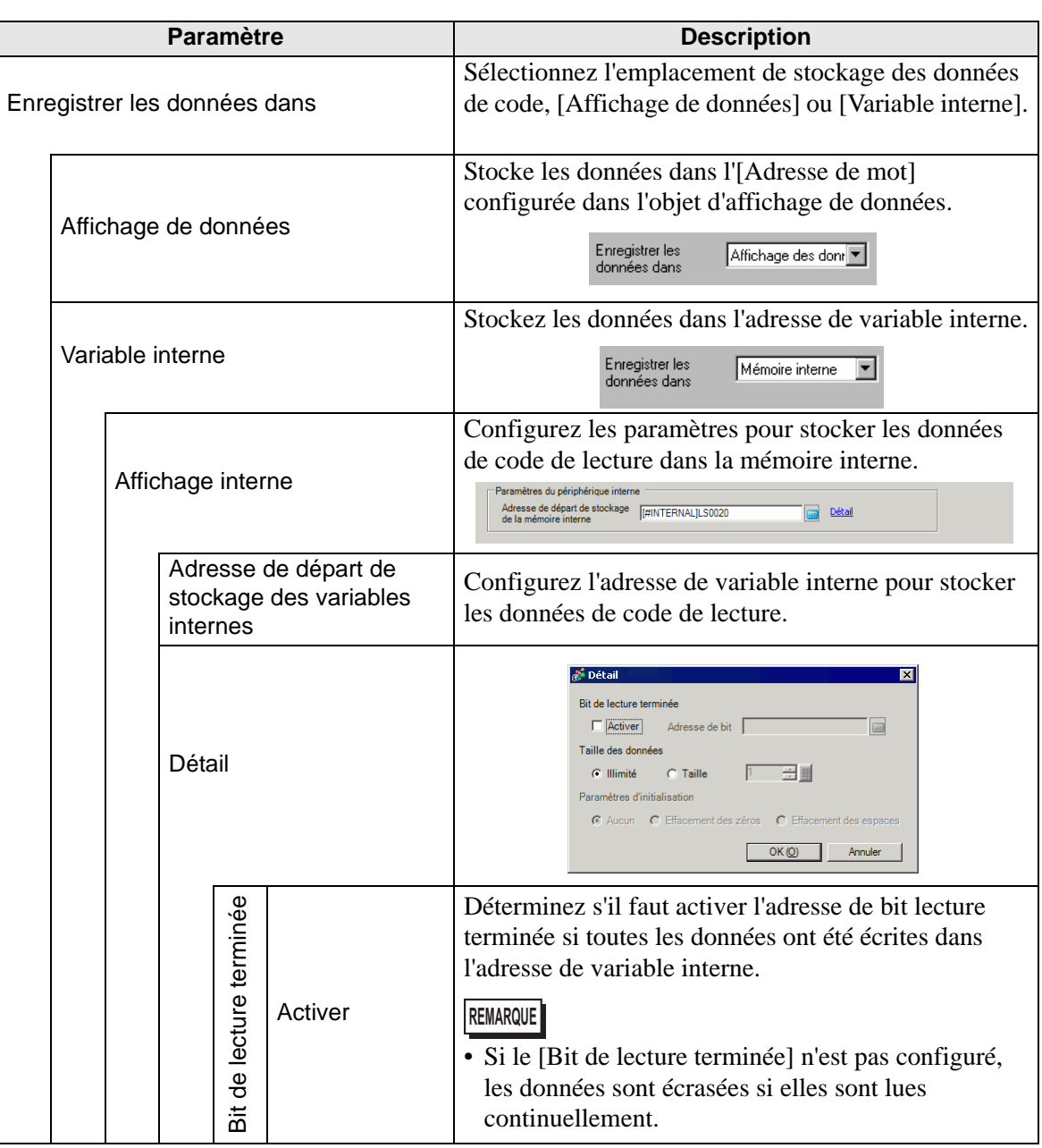

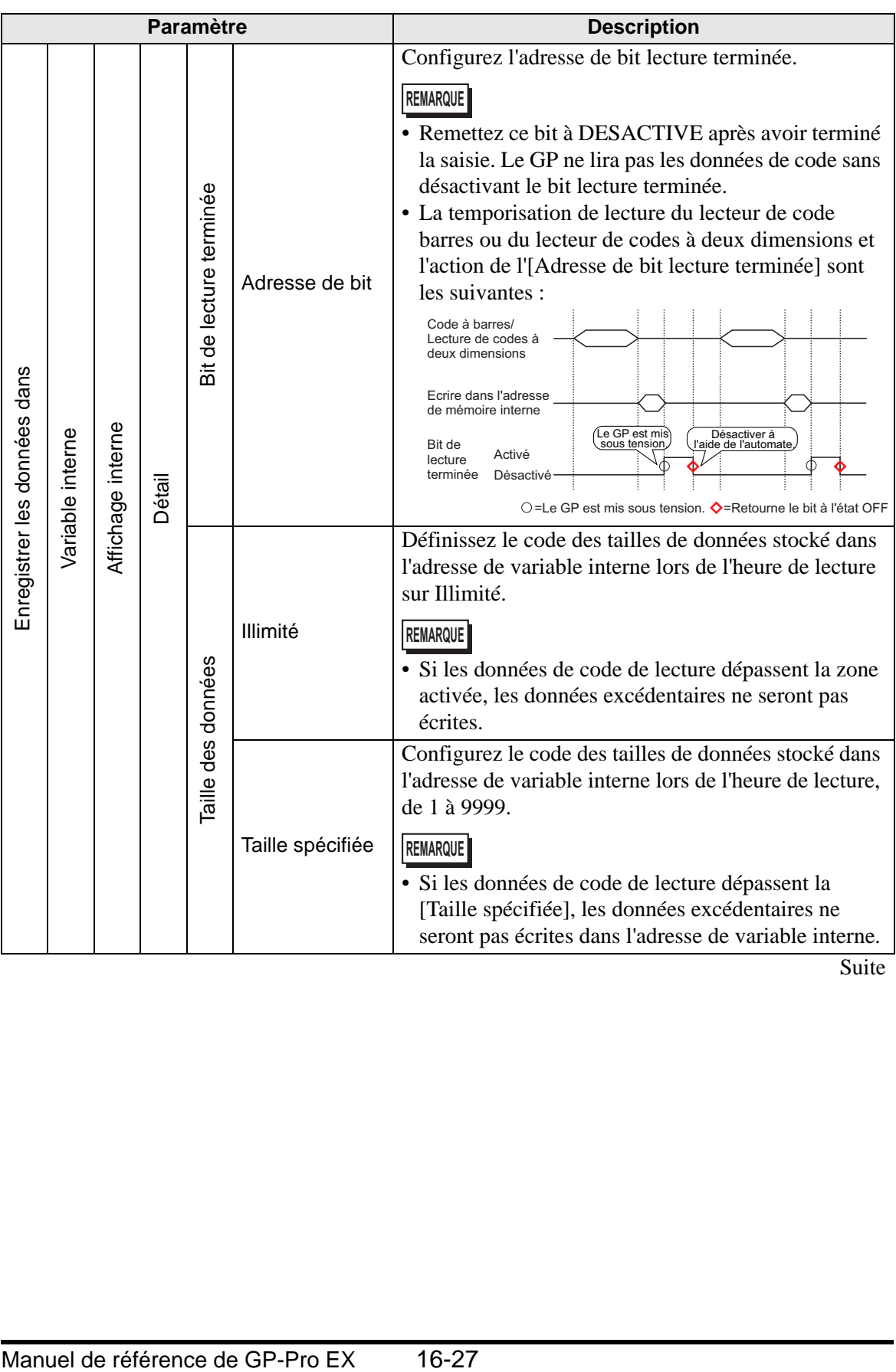

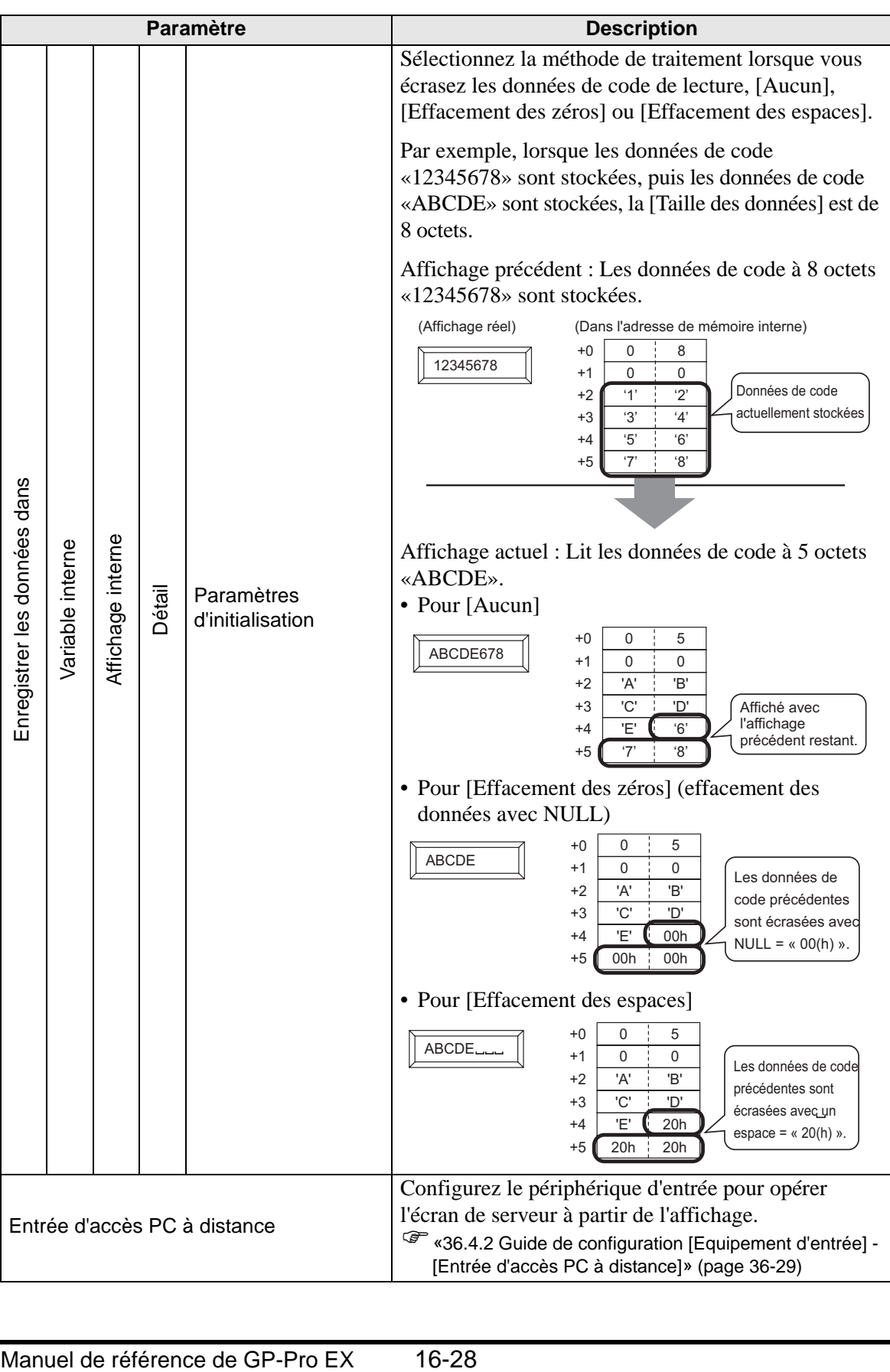

# <span id="page-28-0"></span>**16.5 Restrictions**

#### **16.5.1 Restrictions reliées au code barres**

- Si l'option [Enregistrer les données dans] est configurée à [Variable interne] et que le [Bit de lecture terminée] est configuré, désactivez le [Bit de lecture terminée] lorsque la saisie est terminée. Le GP ne lira pas les données de code sans désactivant le bit lecture terminée.
- Lorsque la [Parité] est [Aucune] et que les paramètres de vitesse de communication pour le lecteur de code barres ne correspondent pas à ceux du GP, il se peut que le système lise des données non valides parce qu'il ne peut pas détecter des erreurs. Utilisez les mêmes paramètres de communication pour les deux périphériques.
- Si vous n'utilisez pas le paramètre [Adresse de bit entrée terminée], la lecture des données en continu écrasera les données de code précédentes.
- Si vous alternez entre les écrans lors de l'entrée des données, le processus de commutation a la priorité et les données en cours de saisie sont ignorées.
- Si l'option [Entrer le code barres] n'est pas configurée dans l'onglet [Entrée de données] pour l'objet d'affichage de données, les données de code de lecture ne sont pas écrites dans l'objet d'affichage de données.
- Si le nombre de données de code de lecture dépasse le nombre de [Caractères d'affichage] configuré pour un objet d'affichage de données, les données ne peuvent pas s'afficher correctement dans l'objet d'affichage de données. Le nombre maximum de caractères d'affichage que vous pouvez configurer dans un objet d'affichage de données est de 100 caractères (à octet unique).
- Un lecteur de code barres peut être connecté à chaque port COM1 et USB, mais lorsque vous connectez deux lecteurs de code barres en même temps et stockez les données de code dans des objets d'affichage de données ou dans la variable interne à partir des deux codes barres, il est possible que le système ne fonctionne pas correctement. Vous devrez configurer l'un des lecteurs de code barres pour lire les données depuis l'objet d'affichage de données et l'autre pour stocker les données dans la variable interne.

#### **16.5.2 Restrictions relatives à l'utilisation d'un lecteur de codes à deux dimensions.**

• La série IPC n'est compatible qu'avec COM1.

#### **16.5.3 Restrictions reliées au clavier USB**

- Les restrictions reliées au clavier USB comprennent toutes les restrictions reliées au code barres décrites dans les sections précédentes.
- Vous pouvez utiliser un clavier USB pour entrer des données dans les objets d'affichage de données configurés pour permettre les entrées de code barres. Vous ne pouvez pas utiliser le clavier pour entrer des mots de passe ou d'autres types de données.
- Lorsque vous lisez les codes de touche Esp. arrière, ECH, Suppr., Gauche et Droite depuis le lecteur de code barres, les touches de contrôle sont traitées de la même manière que si elles sont entrées depuis le clavier USB.
- Les caractères Kanji japonais ne sont pas pris en charge.
- Lorsque vous utilisez WinGP, vous pouvez utiliser un clavier PS/2 pour entrer des données dans un objet d'affichage de données. Dans les [Paramètres système], configurez le [Port] à [USB].
- Lorsque vous utilisez l'accès PC à distance à l'aide d'un clavier USB, vous ne pouvez pas utiliser la fonction de clavier USB.